## **Register for a Class: Online or In Person**

Now that you have been approved and have access to CNP's Training Portal, you can search and register for classes. Follow the directions below to register for a class using the portal.

## **How to register for an online class OR an in person class**

1. Go to <http://sde.idaho.gov/cnp/resource-center.html>and click on the CNP Training Portal button. Then click on the login button at the top, left corner.

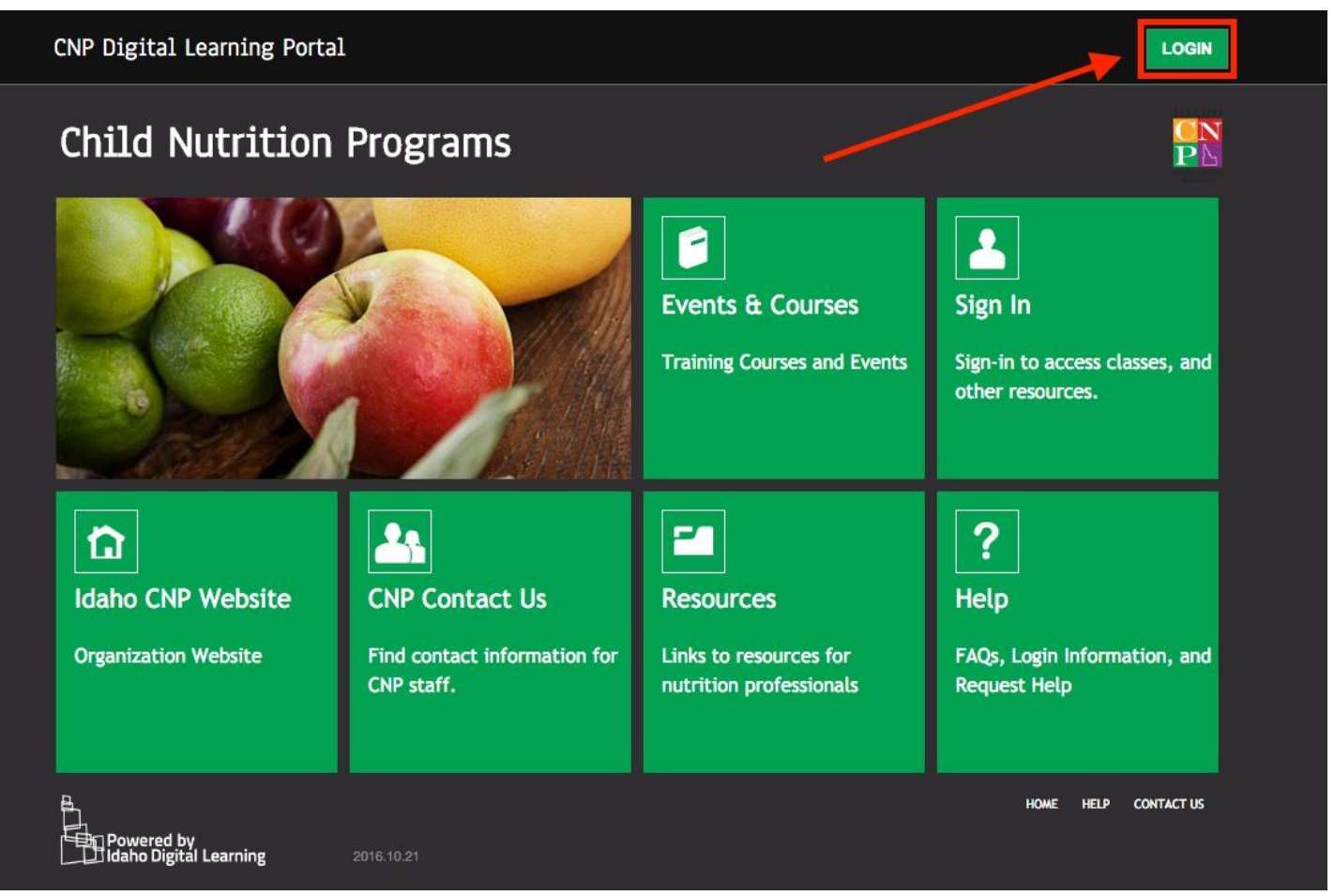

a. If you used your gmail account when creating an account, you will need to click on the red button with the "g+/ Google". It is on the left side of this screen.

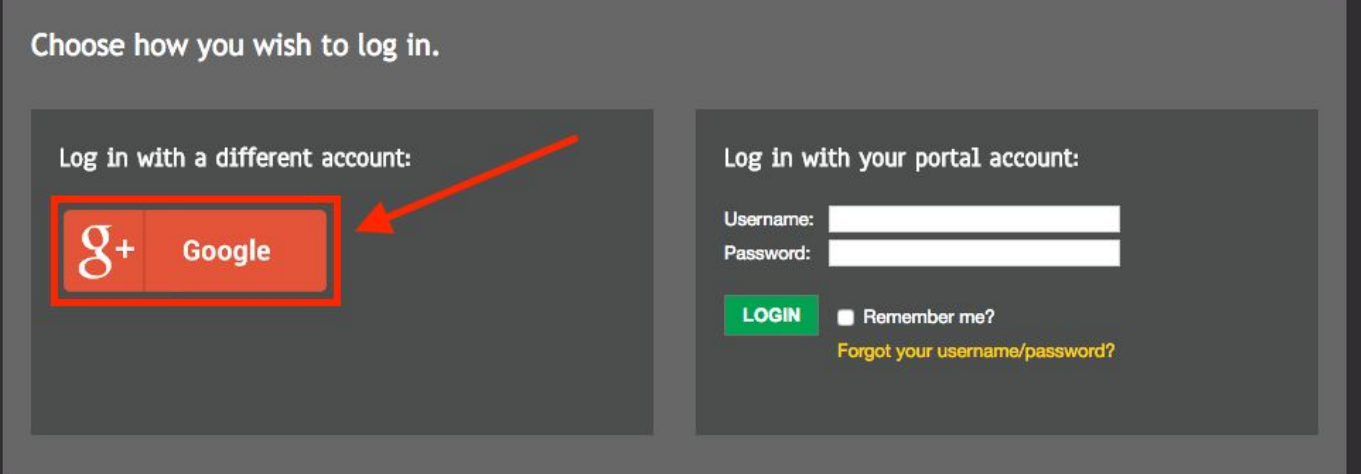

b. If you created a local portal account when creating an account, you will put in your username and password into the blanks provided.

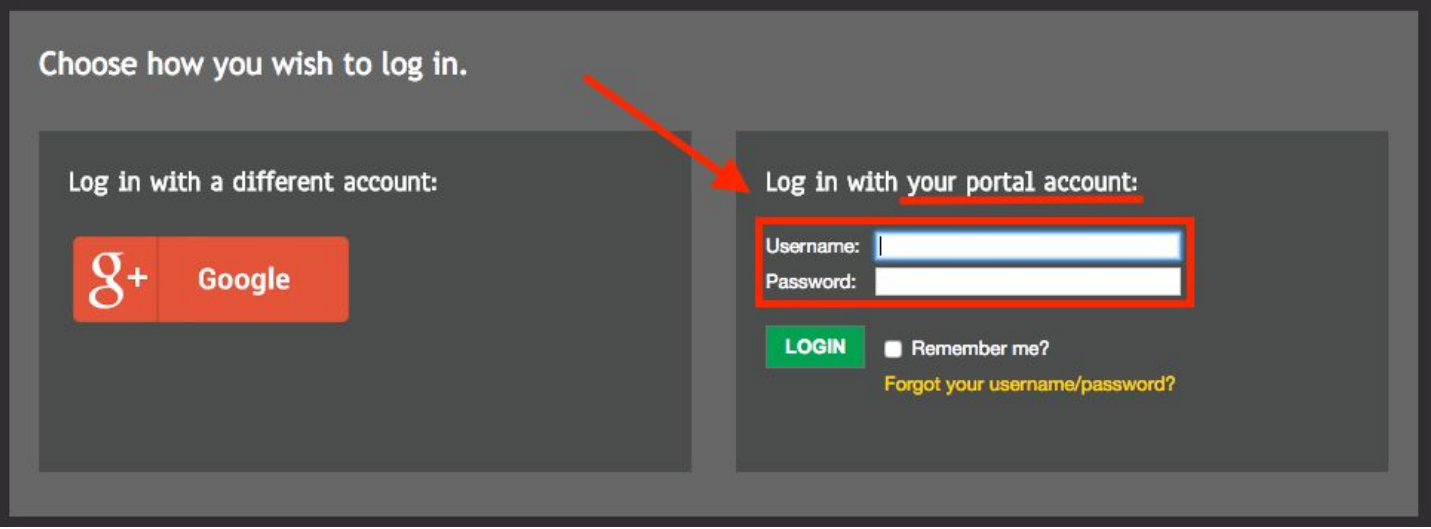

2. Once logged in and on the main CNP Training Portal Page, click on the "Events and Courses" tile. (Shown in yellow in this example.)

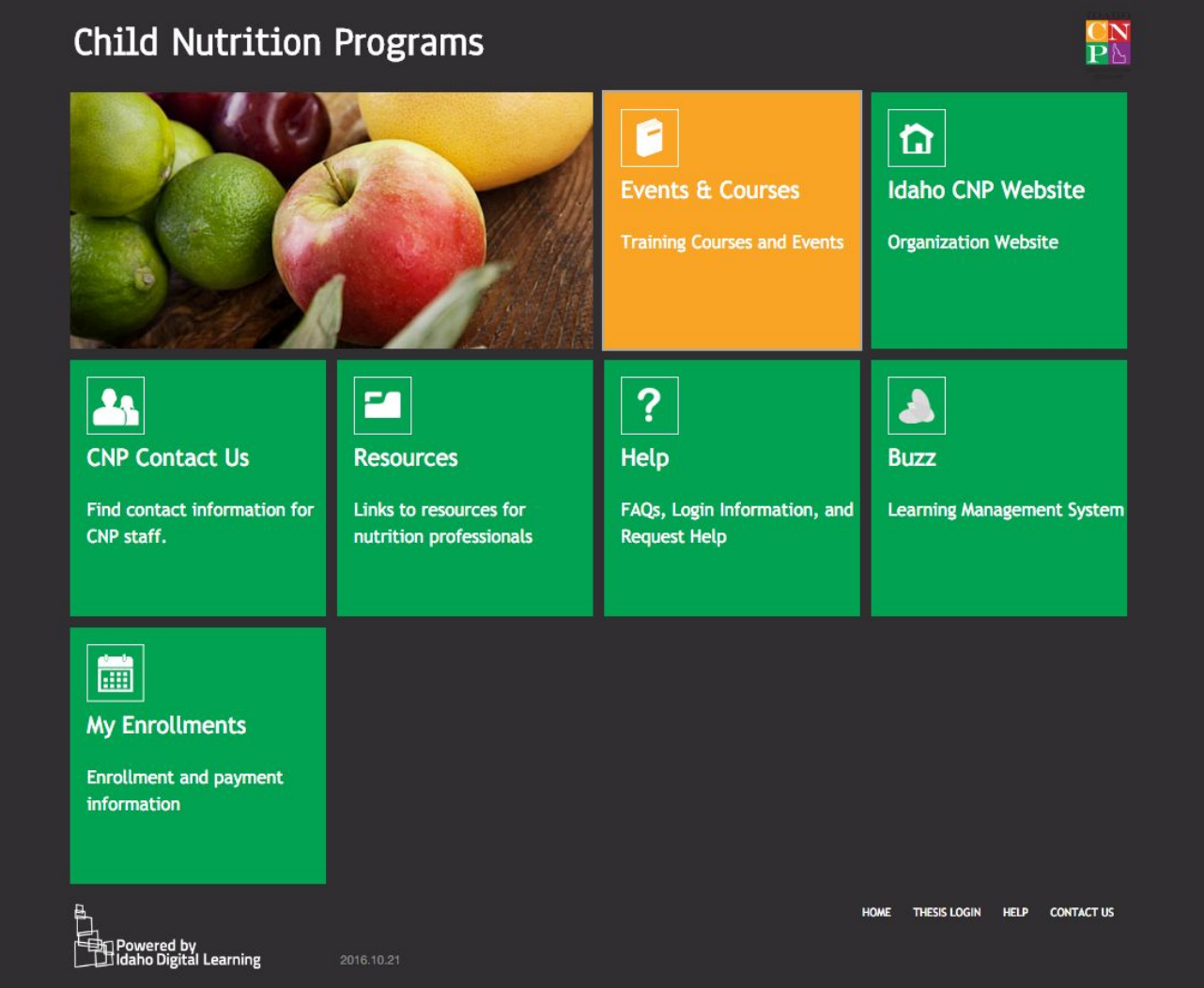

- 3. There are different ways you can navigate the course catalog.
	- a. The tiles on the front page are divided into specific categories. You may choose a tile to see courses that deal specifically with those classifications.

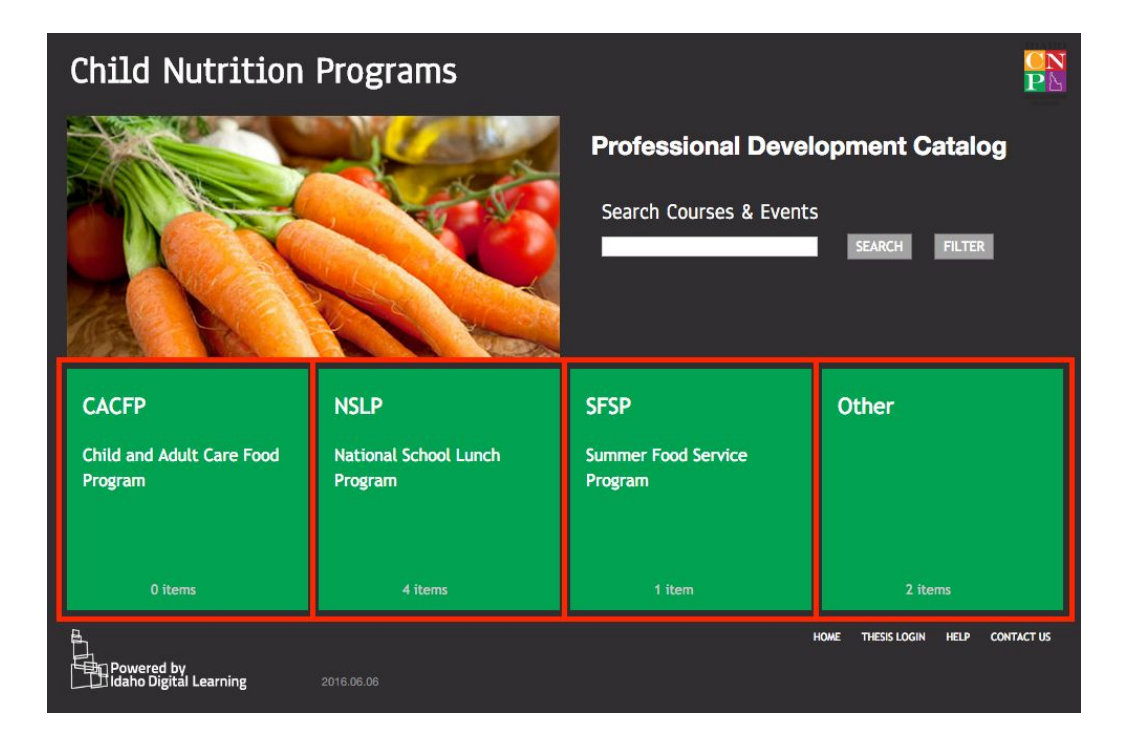

b. If you know the specific course you are looking for, you may enter it in the search bar, click the search button, and the course will appear for you to view.

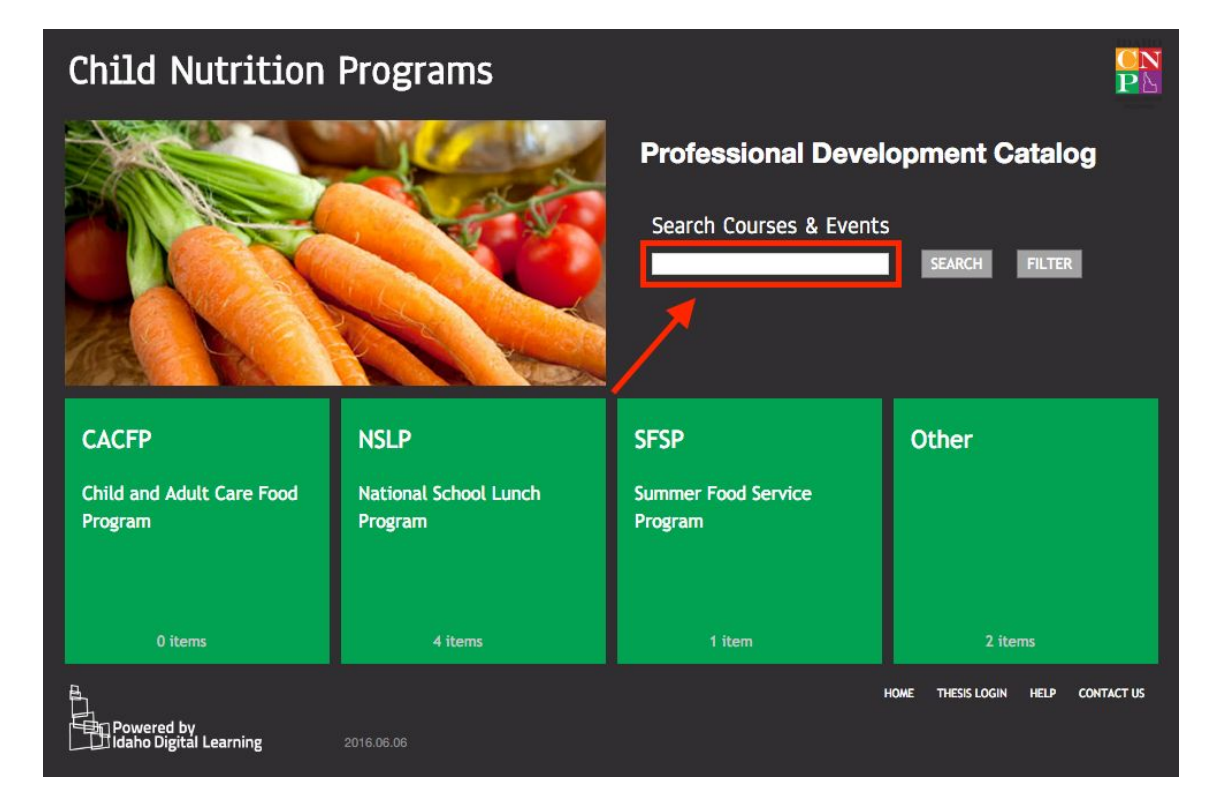

c. You may also click the search button to see all available courses.

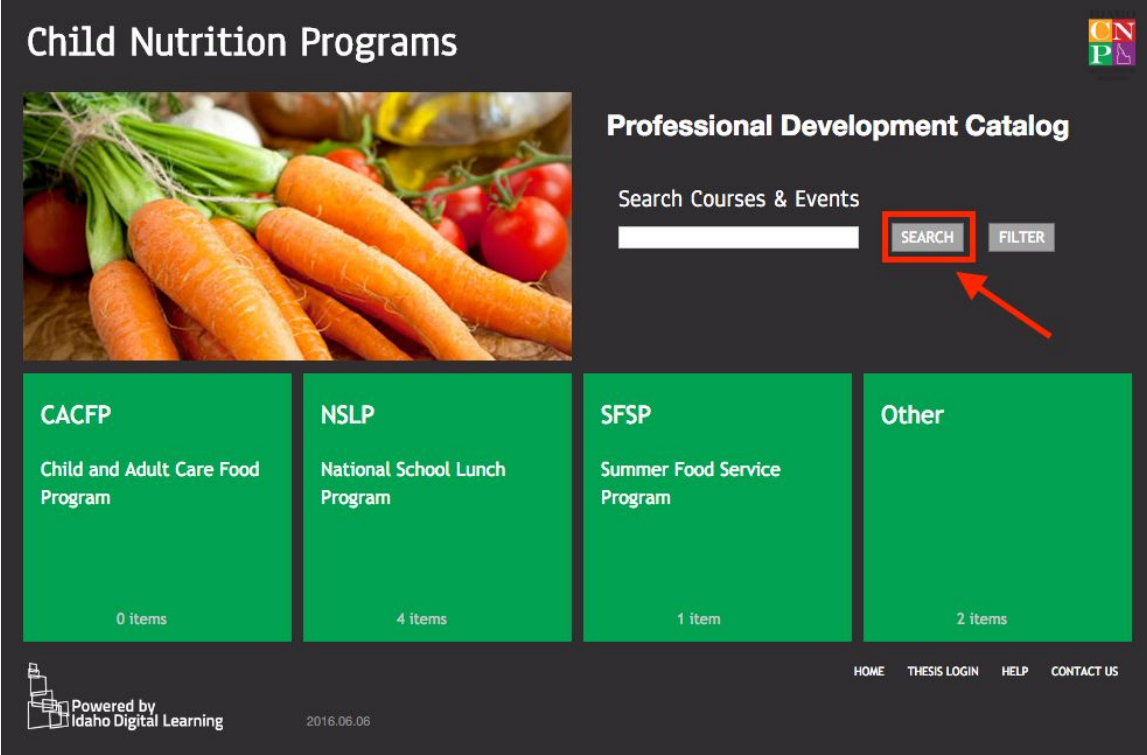

4. Once you find the course you are looking for you may click the "View" button to read more information about the course, as well as register.

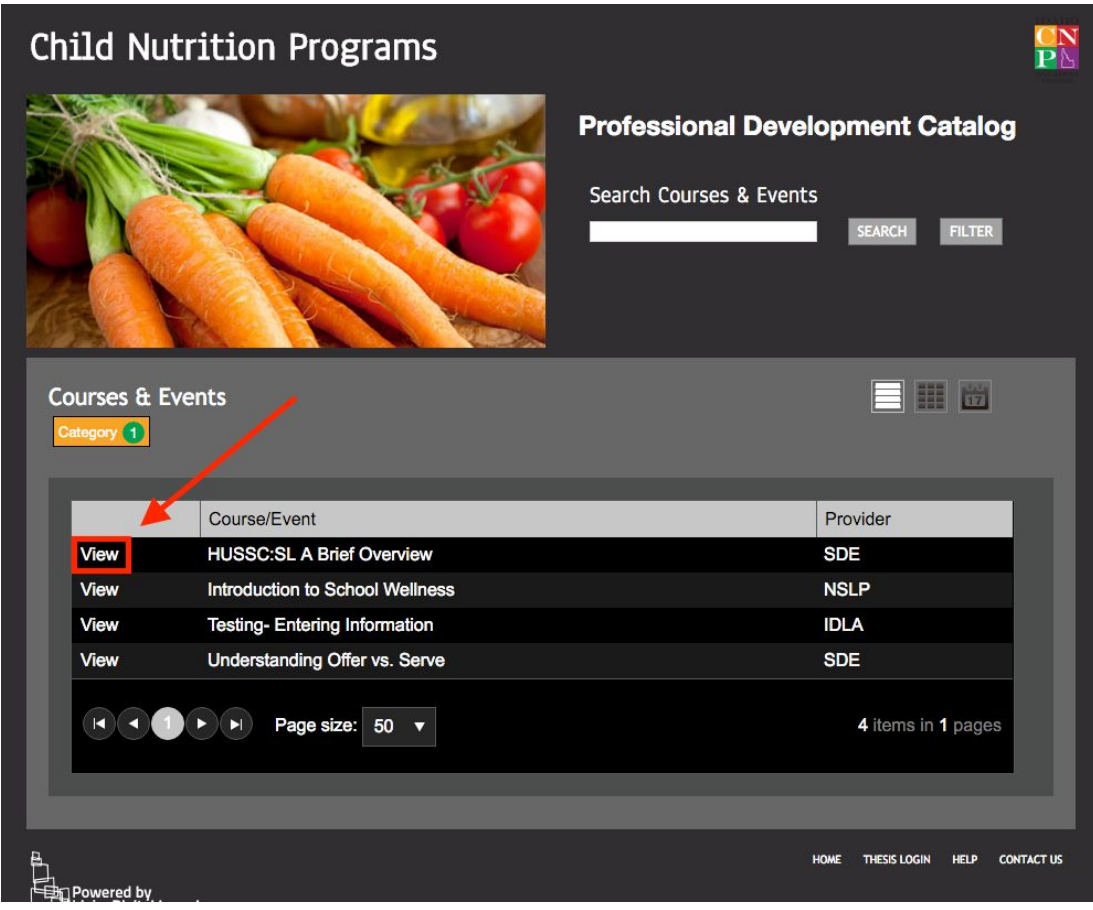

- 5. When you click "View", a dialog box will open that shows the available sections for that course.
	- a. The "Schedule" tab gives you date information, location, cost, and if there are seats still available for this offering.
	- b. The "Overview" tab gives you a description of the course.
	- c. The "Details" tab gives you information on the course provider, credits, and website links.
	- d. On the right side of the Schedule tab, you will see a green "Register" button. When you want to register for a class, click the "Register" button.

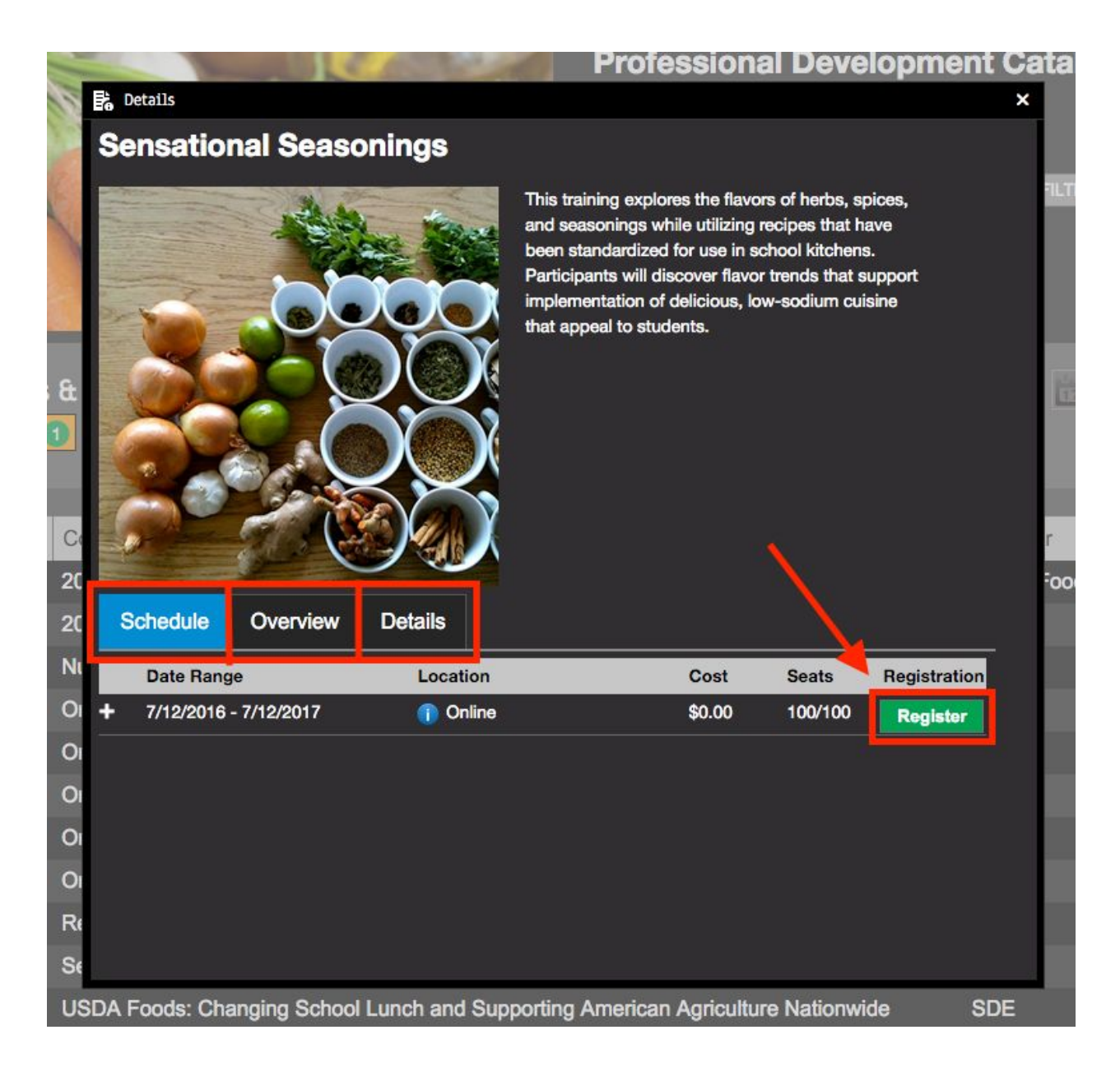

6. A "Registration Confirmation" box will open and ask you to verify that you want to register for this course and section.

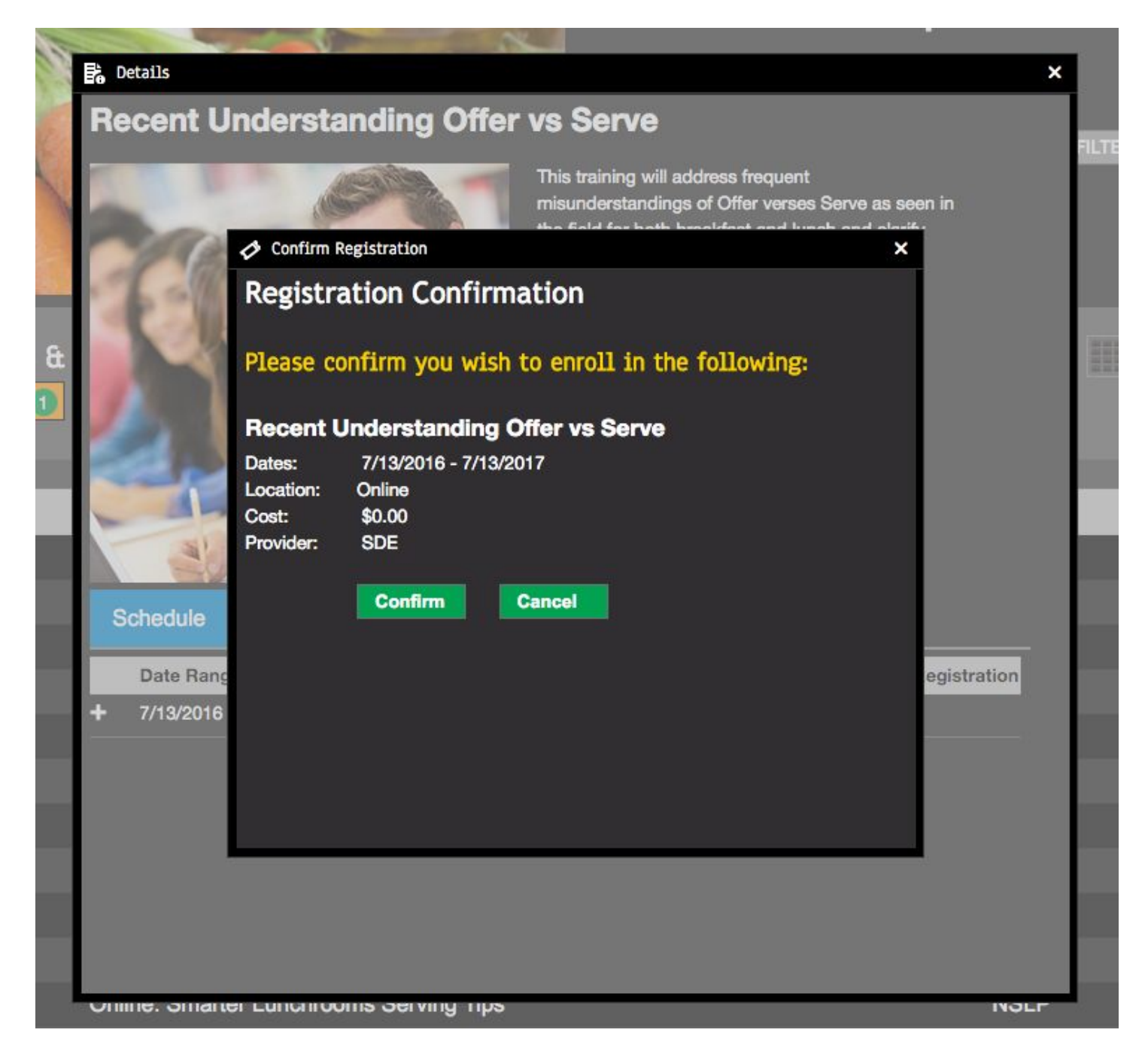

a. Click "Confirm" to register.

i. After you confirm, another dialog box will appear that says you successfully enrolled in the class.

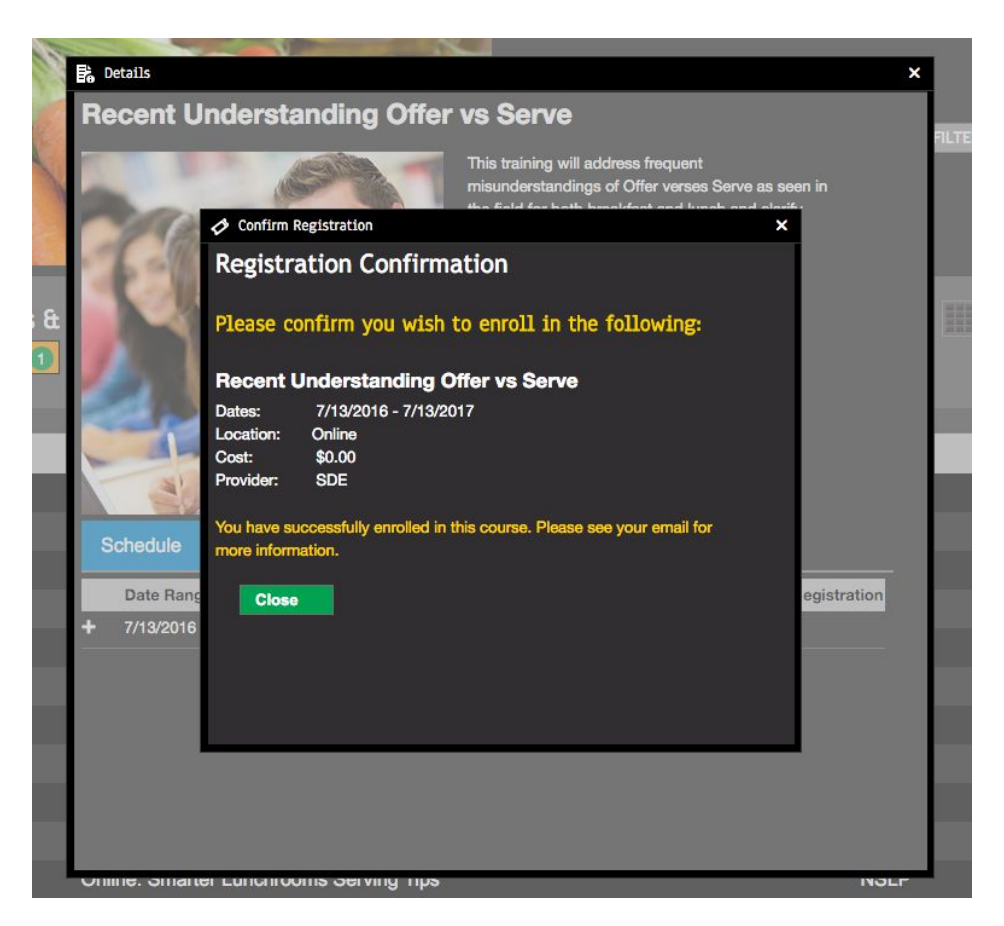

ii. A confirmation email will be sent to the address attached to your account. You will also get a dialog box that says you have successfully enrolled in the course.

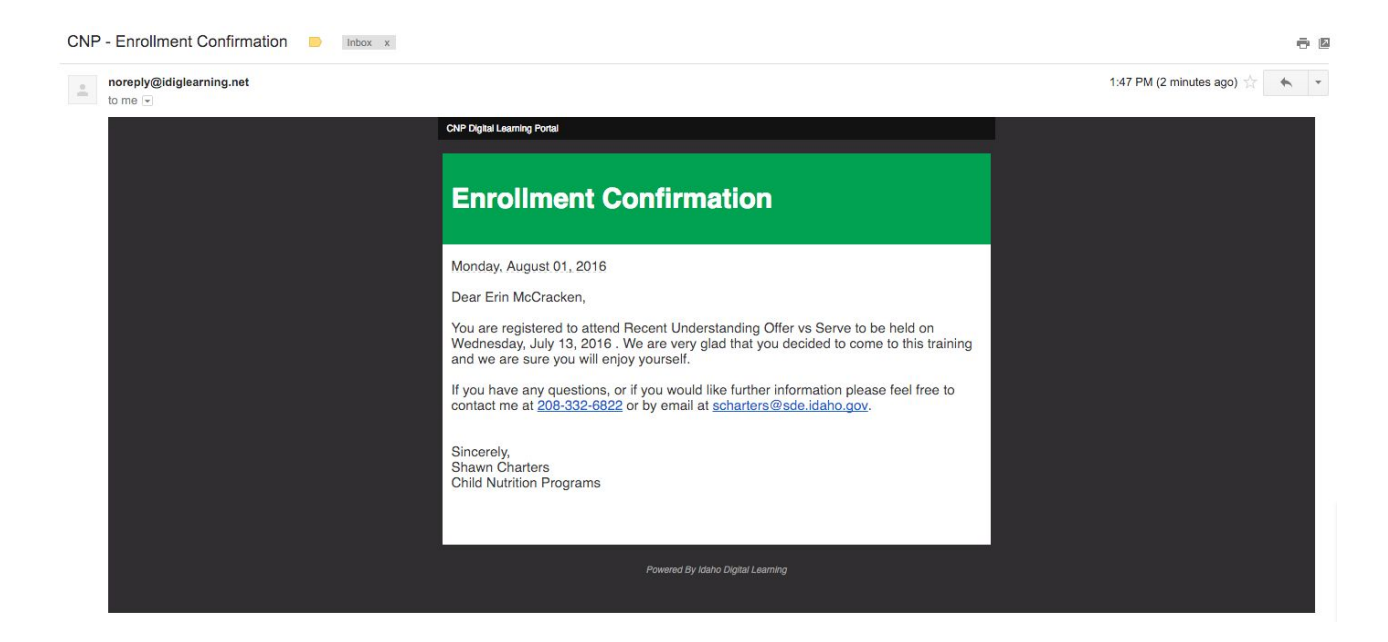

- iii. Click "Close" and you will see the section you enrolled in now has "Enrolled" instead of a green register button.
- b. Click "Cancel" to exit the registration box.
	- i. After you cancel you will be taken back to the course information dialog box.

------------------------------------------------------------------------------------------------------------------------

If payment for a course is necessary, please follow these steps.

- 1. Follow step 1-7a as outlined above.
- 2. When you confirm you would like to register you will be taken to the payment page which is operated by Access Idaho.
- 3. Follow the instructions on the Access Idaho page as it will walk you through the payment process. You will enter your credit card information during these steps.
- 4. Your confirmation email will come once your payment is complete. You should keep this email as your receipt.

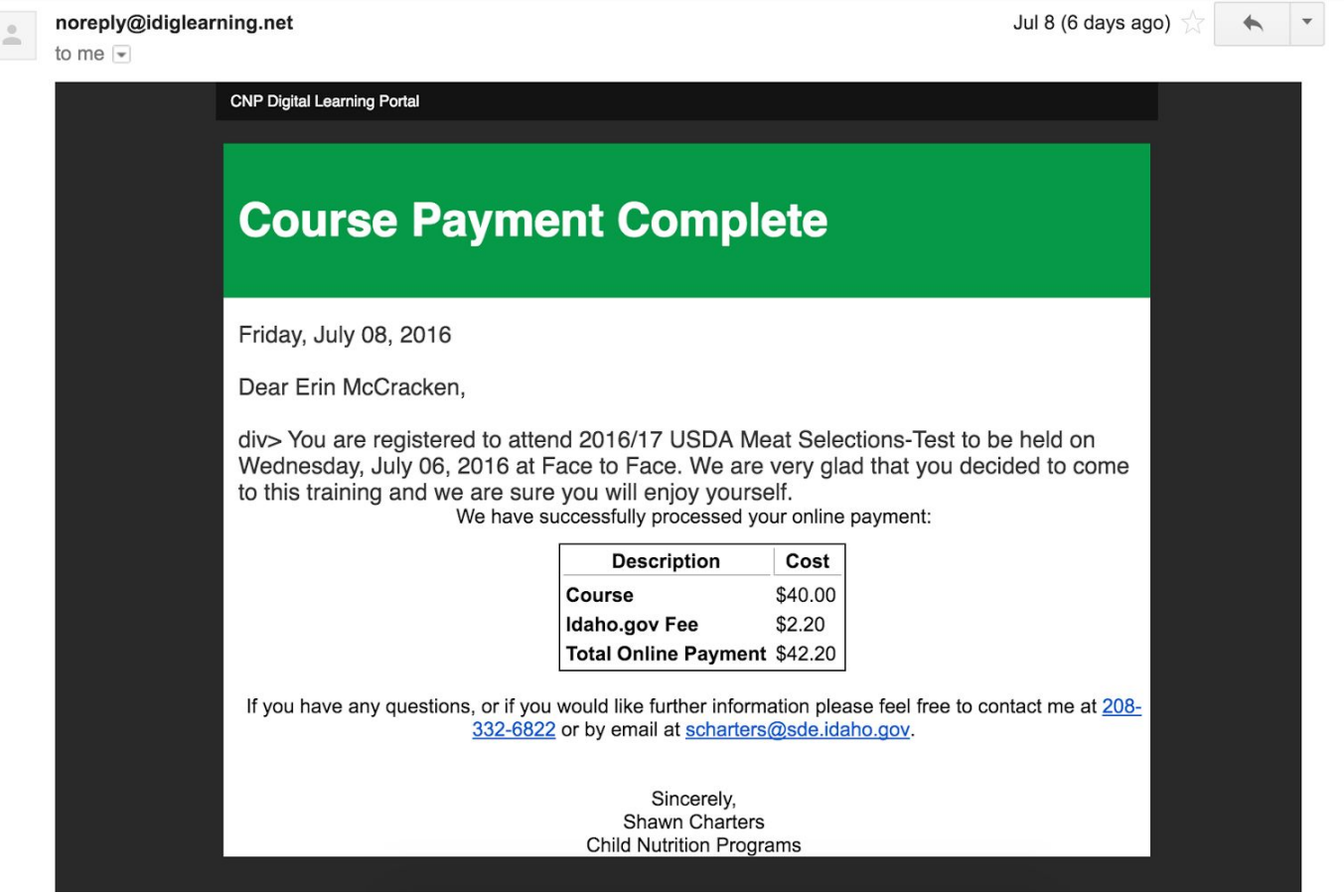